# **Upgrading the Product Package Type**

#### **Archives**

You are using phpFox version earlier than 4.6.0? Please refer instruction for this article [here.](https://docs.phpfox.com/display/AD/Upgrading+the+Product+Package+Type)

If you've purchased a lite or basic package and would like to upgrade to a higher one, please follow the below steps.

- Log in to your [Client Area.](https://clients.phpfox.com/clientarea.php)
- In your Client Area, you'll see your phpFox active license there (for example Pro package)

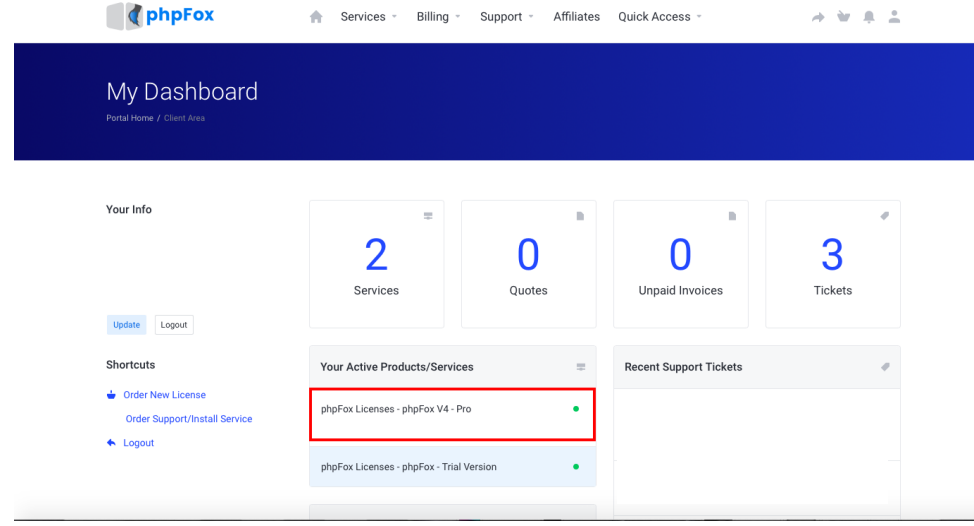

Click on the detail of the package, you'll see the "Upgrade" button there

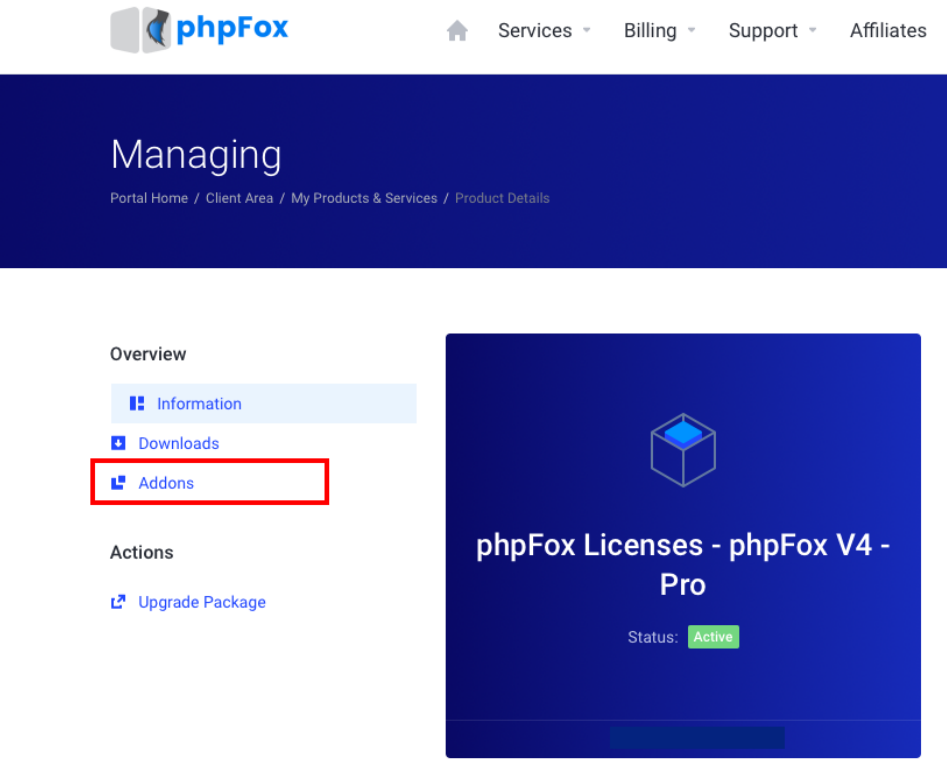

Click on "Addon" > Click here to review and order, and you will see the available packages to upgrade. In this example, the client has paid \$539 for Pro, therefore, the cost for the Upgrade from Pro to Ultimate would be the different amount as below.

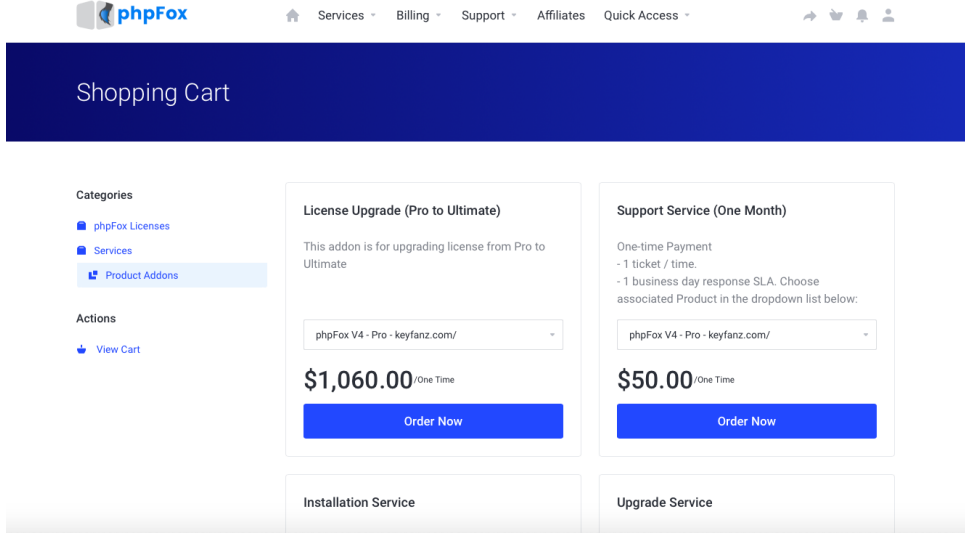

Choose Package and Pay

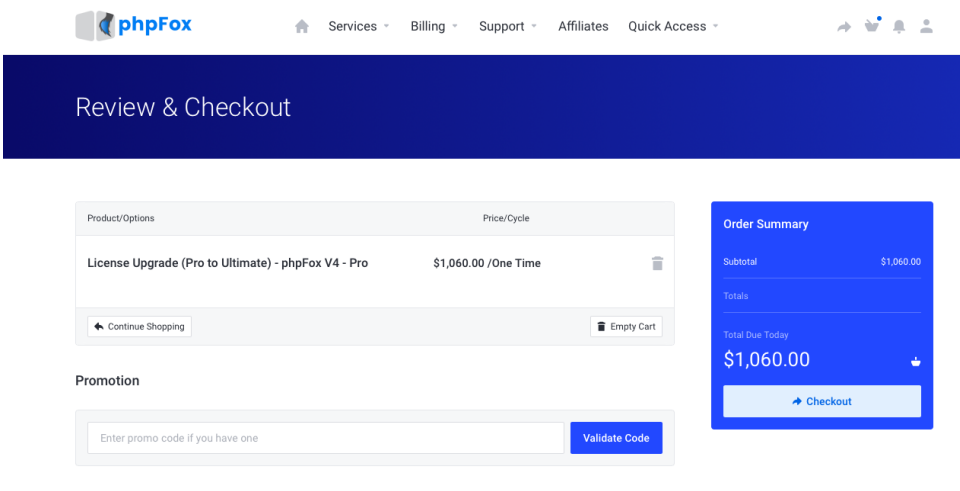

• Done

### How to Enable the Features/Modules

Now that you have purchased and updated your license in your client area, you need to enable the new features. If you are on the most current version, you can just enable them via the [toggle modules](https://docs.phpfox.com/pages/viewpage.action?pageId=2097556) area.

If you are not on the current stable release, please log into your account and [download the latest version](https://docs.phpfox.com/display/FOX4MAN/Downloading+the+phpFox+Script) and perform an [upgrade.](https://docs.phpfox.com/display/FOX4MAN/Upgrading+phpFox) Your new features should automatically enable.

#### [Clear cache](https://docs.phpfox.com/display/FOX4MAN/Clearing+Cache).

## Upgrade the phpFox Package in phpFox site

If you want to upgrade your phpFox package: from Lite/Basic to Basic/Pro, please follow the instructions below:

First, replace the content of the file **PF.Base/file/settings/license.sett.php** with the code:

```
<?php 
define('PHPFOX_LICENSE_ID', 'techie'); define('PHPFOX_LICENSE_KEY', 'techie');
```
Next, go to **Admin CP** of your site, you can see the link **License key** in **Settings** menu, click on the link. In the next page, you can enter new license information:

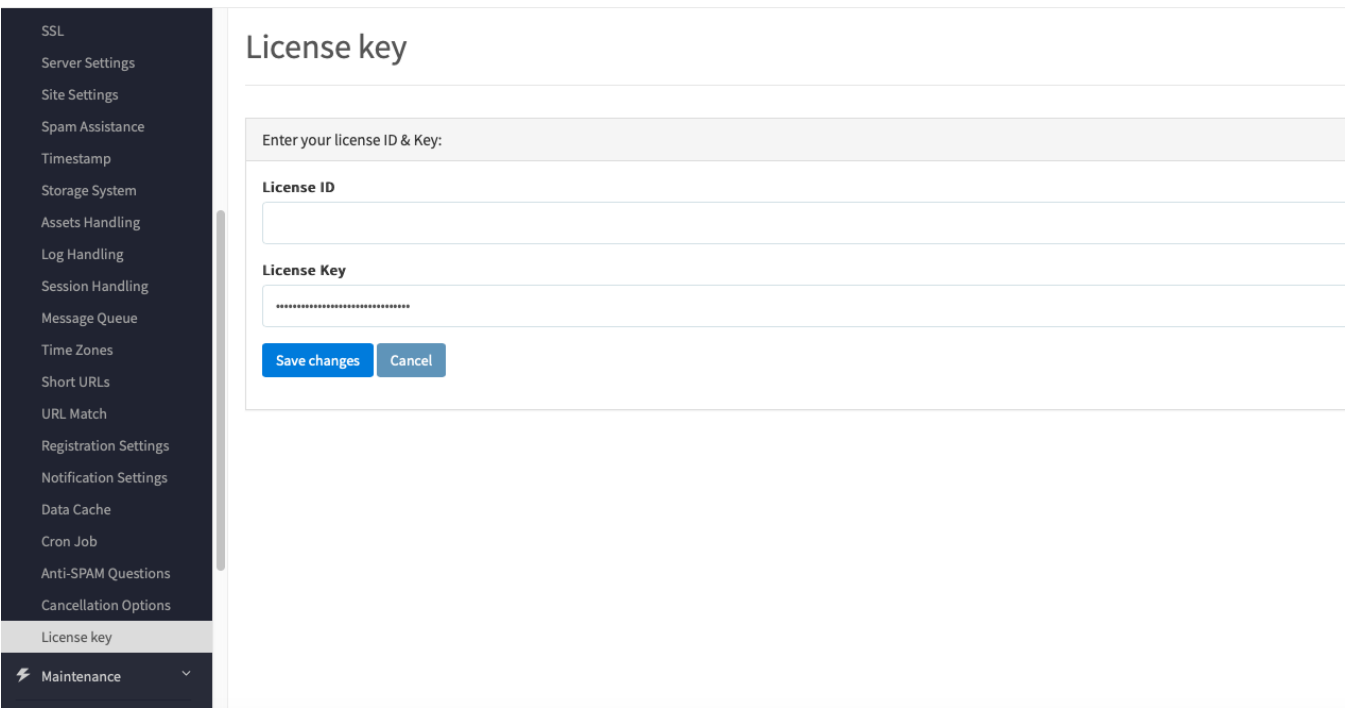

• Finally, [clear cache](https://docs.phpfox.com/display/FOX4MAN/Clearing+Cache) on your site.

Congratulation! You have upgraded your phpFox package successfully.